### 【競技会申し込み方法】の変更について(メールでの申し込み)

NPO 法人高知市陸上競技協会では、平成 22 年の高知市陸上競技選手権大会から、中学校・高等学校の競技会へ の申し込み方法を、FD からメール(添付ファイル)配信に変更します。添付ファイルをダウンロードし、必要事 項を入力して、下記メールアドレスまで添付ファイルをつけて送信してください。職印(校長印)のない申し込み は正式なものになりませんので、打ち出し簿(B4 に拡大)に職印(校長印)を押印したものを、期日までに送付 してください。

#### 送信先 kaaf56@yahoo.co.jp

〒781-0311 高知市春野町芳原 2485 NPO 法人高知陸上競技協会事務局

- 注1 異動にともなうメールアドレス変更には対応しかねますので、申し込みファイルは学校のメールアドレスに 配信します(個人のメールアドレスには配信しません)。
- 注2 メールの送信は各競技会ごとに **1** 回だけでお願いします。添付ファイルが到着しだい、プログラム編成処 理を開始します。訂正あるいは種目変更を含むメール(申し込みファイル)を後から送られると、処理に多大な 支障をきたします。申し込み内容に間違いがないかよく確認のうえ、送信をお願いします。
- 注3 打ち出し簿 (B4に拡大)に押印したものも、期日までに郵送してください。メール添付の申し込みファイ ルの内容と、打ち出し簿の内容とが異なることのないようにしてください。

## 1 個人種目の申し込み

(1) 図1の画面で個人種目の種目コードと最高記録の入力 を行います。

#### (2) 種目コードの入力

に入力してください。

種目コードは、Code の欄の右側に表示される ▼ をク リックして、リストの中から選択します。右側の緑色 のセルに種目名が表示されます(図2)。入力を取り消す 場合は、そのセルで [Delete] キーを押してください。

けです。 複数の種目に出場する場合は、必ず「種目1」から順

リストに表示される種目コードは、出場できるものだ

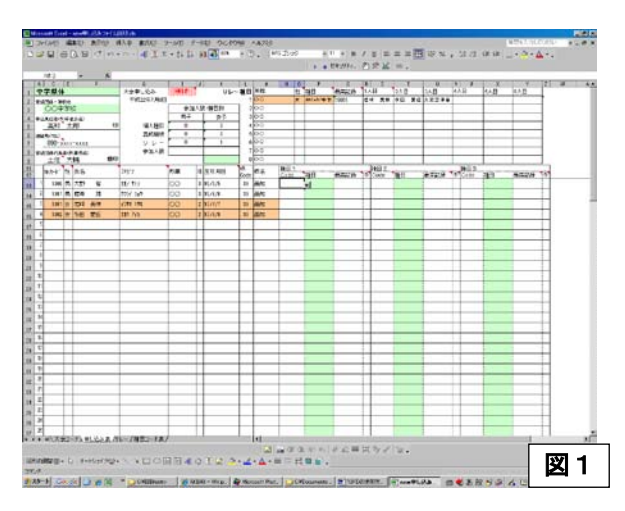

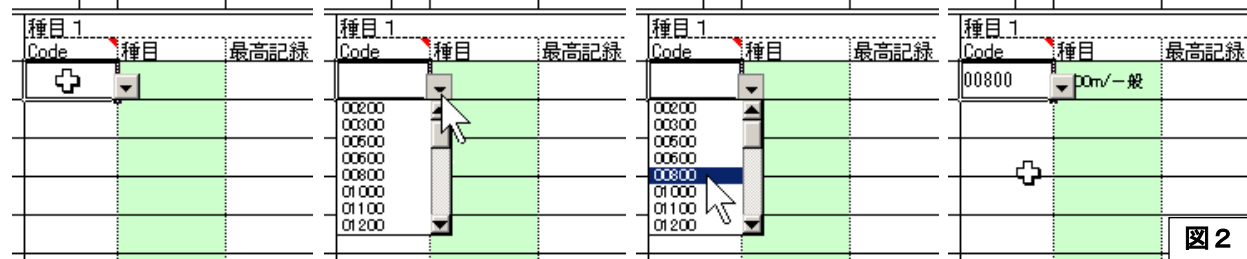

#### (3) 最高記録の入力

うの年度の公認最高記録を必ず入力してください。ない場合は、空欄のままにします。

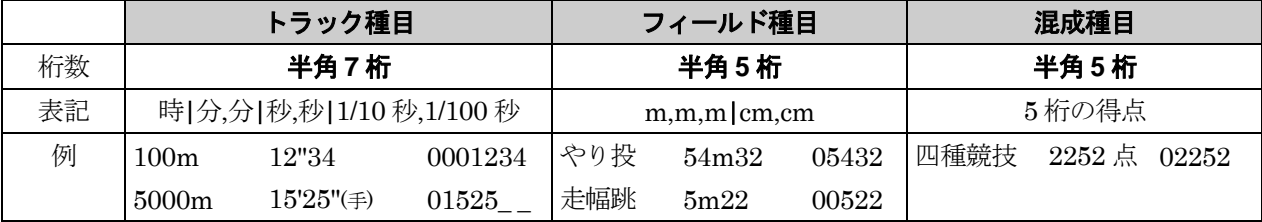

注意事項 トラ ィッカ

① \_ はスペースで半角 7 桁にする ②400m 以下の種目で公認最高記録が手動計時のものは、「手」の欄に「1」を入力する

## 2 リレー種目の申し込み

(1) 図1の画面でリレー種目の入力を行います。

最高記録以外は、セルの右側に表示される▼をクリックして、リストの中から選択します(図3)。取り消す 場合は、そのセルで [Delete] キーを押してください。

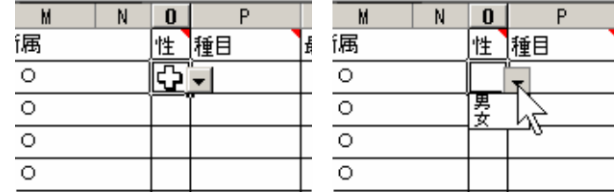

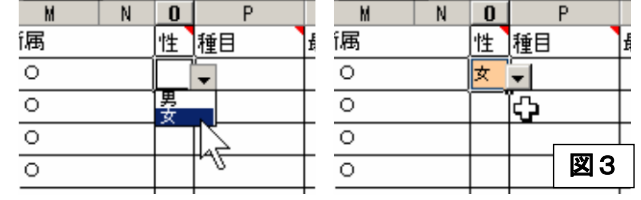

(2) 最高記録を入力します。

最高記録は、半角 **5** 桁で入力してください。

(3) 予選にエントリーする競技者を、▼ をクリックしてリストの

- 《注1》複数チームがエントリーする場合は、より上の行のも のから、○○**A**、○○**B**、…のように主催者側
- でチーム名を割り振ります。

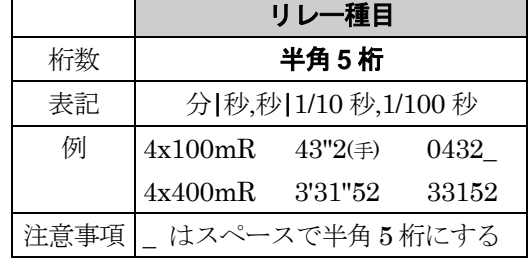

《注2》男女合わせて 8 チームを超えてエントリーする場合には、用紙の空白部分に手書きしてください。

3

名前のない競技者の申し込み

メールでの申し込みにあわせて、申し込 みプログラムの一部を修正し、ファイルに 名前のない競技者(未登録または登録をし ているが、ファイルへ名前の入力がなされ ていない者)の申し込みもできるようにな りました。

- (1) ファイルに入力されている競技者の最 下行に続けて、未登録(未入力)の競技 者を入力してください(図4)。入力す るのは、ナンバーカード、性別、氏名、 フリガナ、学年、生年月日の 6 項目です。
- (2) 入力形式については次の通りです。所 属と県は自動的に表示します。

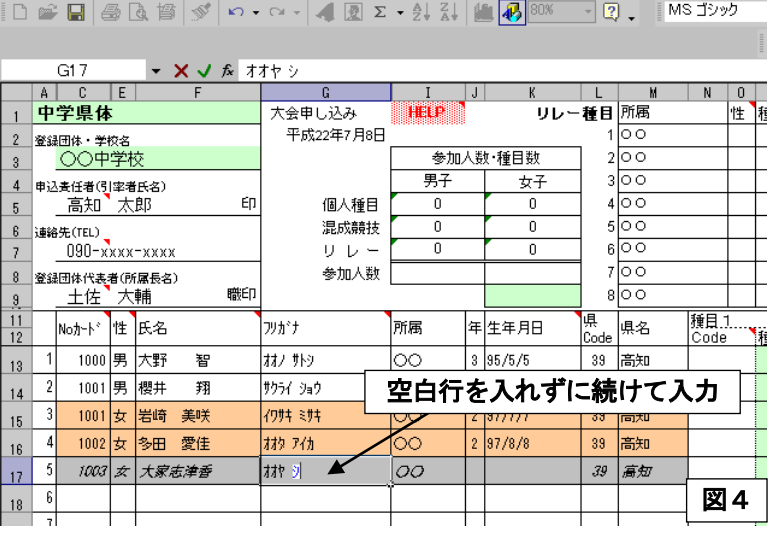

图 ファイル(E) 編集(E) 表示(V) 挿入(O) 書式(O) ツール(I) データ(D) ウィンドウ(M) ヘルプ(H)

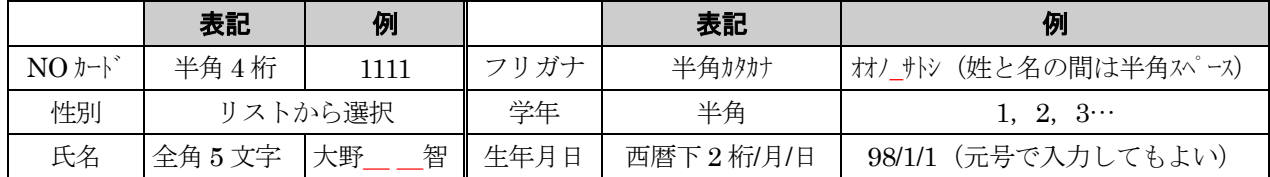

氏名は、全角でスペースを含めて5文字としてください(5 文字以上の名前はスペースをいれずにそのまま入 力してください。)

なお、追加で入力した競技者については、性別に関係なく、セルが灰色になり、斜体で表示されます。

中から選び、1人目から順に入力してください。

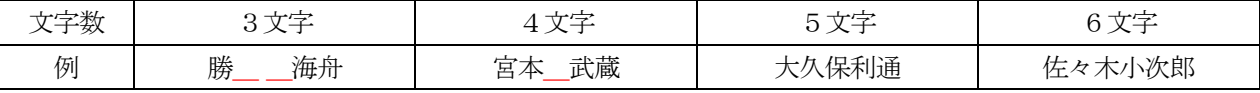

\_は全角スペース

(3) 追加で入力した競技者は、リレーへもエントリーすることができます(図5)。

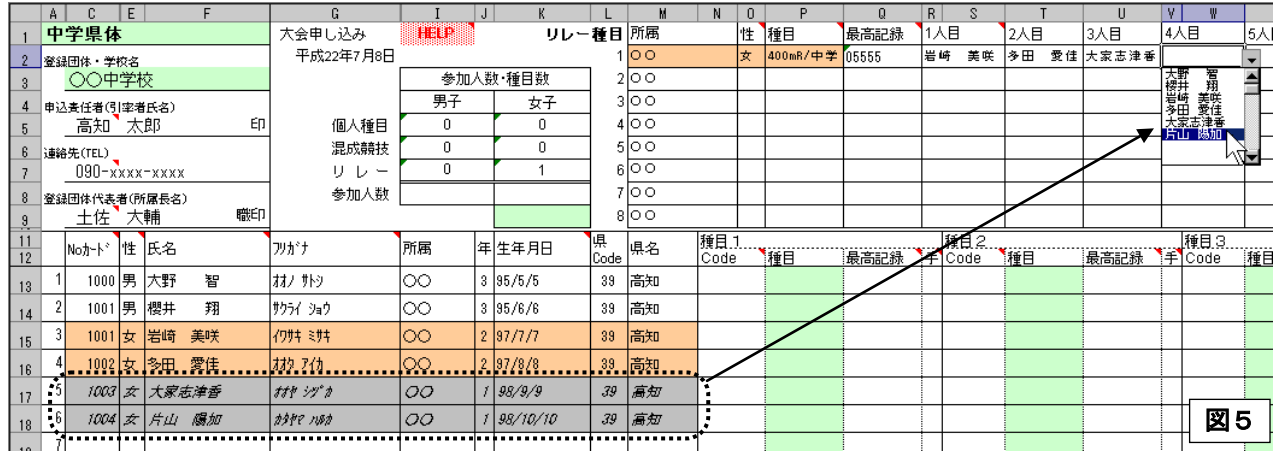

(4) 既に入力されている事項の訂正はできません(保護が かかっています。保護を解除して入力することのないよ うにしてください)。訂正事項がある場合は、送信するメ ールの本文に訂正事項がわかるようにご記入ください (図6)。

#### 送信 下書きフォルダに保存 スペルチェック キャンセル From: yararasanafilmDyahonenja  $\overline{\mathbf{F}}$ [x- $\nu$ 7 Yahoo!アドレスブック から選択、または 愛称 でメールアドレスを入力できます (あて先はコンマで区 To: kaaf56@yahoo.co.jp  $0<sub>ci</sub>$  $Bcc$ : #名: ○○中学校 高知市選手権申し込み 2 ○○中学校\_県6.xls (469k) 剛除] ファイルを添付 FD入力事項の訂正をお願いします。  $\vert$   $\vert$ 1001岩崎の生年月日 ×97/7/7→○95/1/30 ○○中学校 高知太郎 図6

メール マ アドレスブック ヾ カレンダー ヾ ノートバッド ヾ

# 4 印刷

プリンタに A4 用紙をセットしてアイコンをクリック すると、25 人ずつ印刷します。競技者をたくさん追加し 全員が印刷されない場合には、印刷範囲を設定しなおし てください。

## 5 種目コード表の印刷

**\種目コード表/**のタブをクリックして、画面を印刷してお使いくださ い。競技会ごとの種目コードがあります。

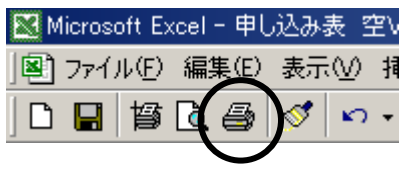

メールでの申し込み に関する問い合わせ先 NPO 法人高知市陸上競技協会 競技委員会 記録・情報処理担当 柳瀬典広(高知学芸中学校) 844-1831 FAX 840-3236 〒780-8084 高知市槙山町 11-12 高知学芸中学校 柳瀬典広